# Software upgrade instructions for Multi-function Displays

### **Obtaining the latest software for your MFD (Multi-Function Display)**

The latest software for you MFD is available for general down load from www.simrad-yachting.com

### **Download the upgrade file**

Select Downloads and Software updates. Select the relevant product and click DOWNLOAD UPGRADE.

Depending on your computer's security settings, a security warning as below may appear. Click Allow to continue.

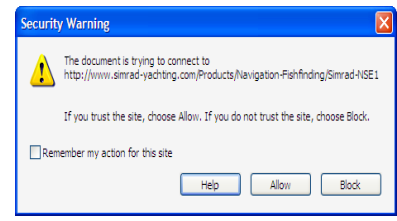

If asked to SAVE or RUN select SAVE and save to your hard drive.

Choose or create a folder on your hard drive to save the file to.

The file is typically 70-100 MB in size and can take a long time to download on some internet connections. For example, estimated download time for dialup 56K modems is 3-4 hrs hours, DSL and some cable internet is 10-15 minutes, and high-speed cable internet is 1-2 minutes.

This same update can be used only for the MFD it is intended for e.g. NSE, NSS or NSO Unzip (extract) the file.

*Note: A zip file is a compressed file format. Your computer may require a free download of Winzip software in order to manipulate Zip Files. You can find the free WinZip Software from the WinZip Website. http://www.winzip.com/index.htm*

Note: Some browsers, such as Firefox, may change the file extension. Please make sure the file name and extension are are not changed.

The file name should be for example: NSx-y.y.zz.zz-standard-3.upd ( $x =$  NSO, NSE or NSS) (y.y = main version number such as 3.0, zz.zzz= Build number)

#### **Do not rename the fi le or change the fi le extension**.

Once the file has been downloaded and saved to your hard drive, you will need to copy the file to either an SD Card or USB Flash drive. These will be referred to in this document as a Portable Drive.

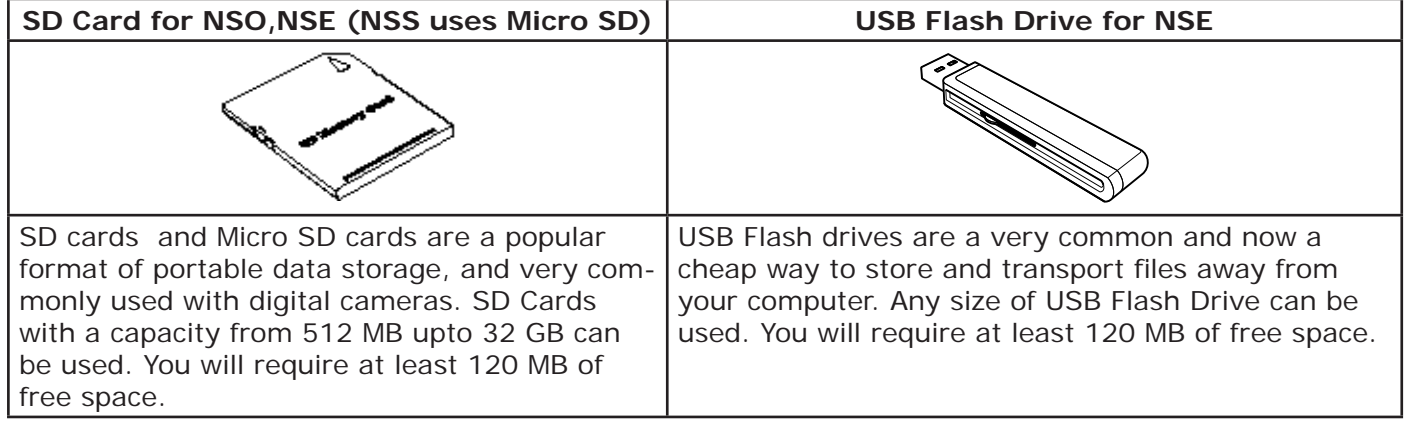

Copy the upgrade file from your hard drive to the "root" of your portable drive. The root of the drive is top most level, i.e. not placed into a folder.

Once the file has been copied to your portable drive, you are now ready to upgrade the MFD

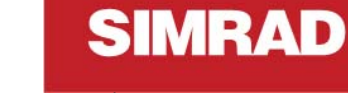

### **Backup your Waypoints, Routes and Tracks (Optional)**

Although your Waypoints, Routes and Tracks should not be affected, it is recommended that these are backed up before commencing the upgrade. The backup process copies all your Waypoints, Routes and Tracks to a Portable Drive.

Start your MFD (make sure the Portable drive with the upgrade file is NOT connected when the display first starts).

### **Insert your portable drive**

#### **SD Card (NSS Micro SD) USB Flash Drive (Not NSS)**

Insert your SD Card into the card reader. Make sure the SD Card contacts face downwards before inserting. Insert the card all the way in until it clicks and stays in place.

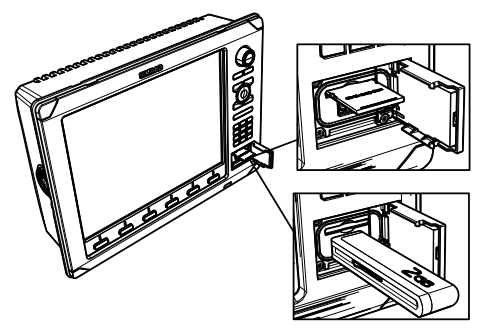

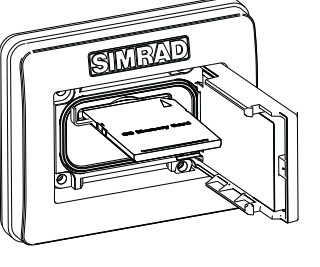

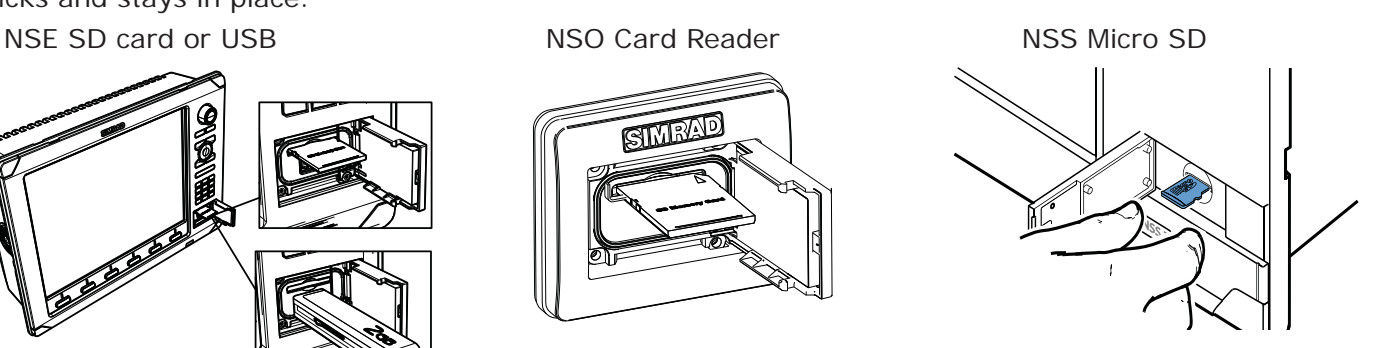

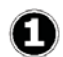

Press the **PAGES** Key. NSE along the bottom of the screen. NSO Pages key on OP40 NSS Pages key below rotary knob

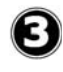

Select **Waypoints Routes and Tracks**,

then press  $\checkmark$ 

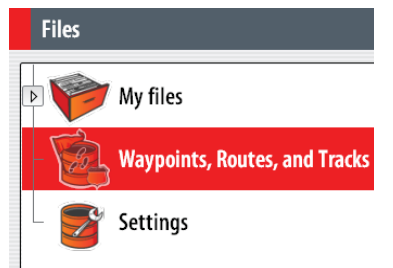

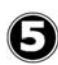

Select the Portable Drive as the Destination folder... Then press √

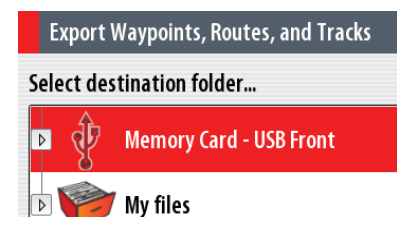

Select "**Files**" or press "**9**" on the alphanumeric keypad. (NSS tap on **Tools** > **Files)**

Insert your USB Flash drive into the USB Socket. Note: If there is a USB logo on the flash drive,

this normally faces downwards.

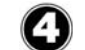

Select the desired file format, then press  $\checkmark$ 

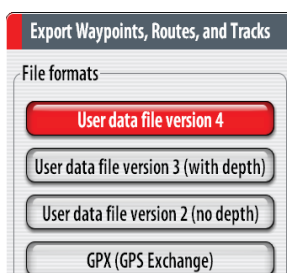

Name the backup using the alphanumeric keypad, then press  $\checkmark$ 

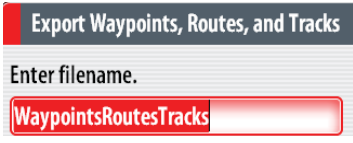

## **Upgrading your MFD**

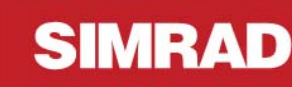

### **Important things to remember**

- EACH MFD MUST BE UPGRADED INDIVIDUALLY (THERE IS NO NETWORK UPGRADE FEATURE)
- DO NOT REMOVE THE PORTABLE DRIVE DURING THE UPGRADE PROCESS
- DO NOT TURN OFF THE PROCESSOR OR REMOVE POWER DURING AN UPGRADE
- HAVE YOU BACKED UP YOUR WAYPOINT'S ROUTES AND TRACKS? (OPTIONAL)

Begin the process with the processor turned on and the Portable Drive inserted in to the display as mentioned above.

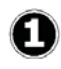

Press the **PAGES** Key.

NSE along the bottom of the screen. NSO Pages key on OP40 NSS Pages key below rotary knob

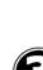

Select the Portable Drive, then press  $\checkmark$  ( $\checkmark$ ) Select the Upgrade file then press  $\checkmark$ 

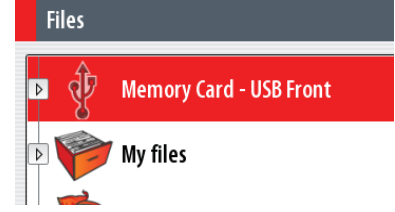

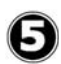

Highlight OK to confirm that you want to upgrade your display then press  $\checkmark$ 

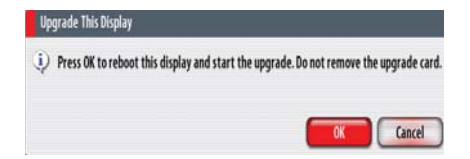

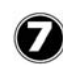

The Upgrade will start. At this stage do not remove the portable drive or turn off the MFD. The upgrade will take about 4-5 minutes.

The update may take a while. Please be patient

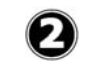

6

Select "Files" or press "9" on the alphanumeric keypad (NSS tap on **Tools** > **Files)**

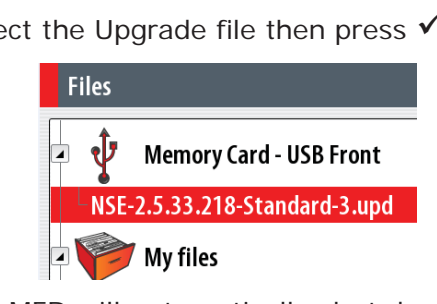

The MFD will automatically shut down and restart.

After 10 seconds there will be a Simrad logo and after another 20 seconds basic text will prompt you to upgrade or start normally.

On NSE, NSO Press the "**1**" key followed

by the  $\checkmark$  key to start the upgrade or the "**0**" key to cancel and start normally (NSS rotate knob to select then press knob to confirm)

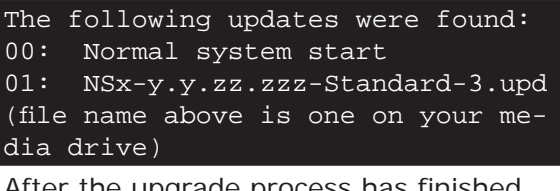

3 After the upgrade process has finished you will be prompted to remove the "update media"

Remove the portable drive and then

press  $\checkmark$ . The MFD will now restart.

```
The Upgrade process has finished 
Successfully. You MAY remove the 
update media.
A restart is required.
Press the check button to contin-
ue.
```
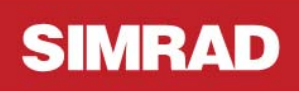

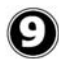

After the MFD has started accept the safety warning and just take a minute to verify the software has been upgraded correctly.

Press MENU > MENU > System > About.

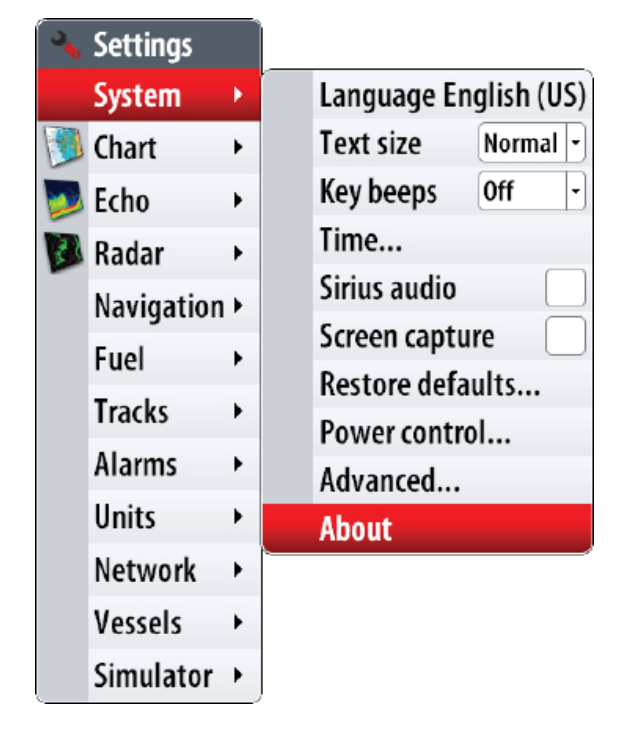

The MFD is now upgraded and ready to use.

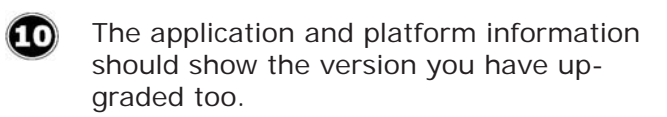